# ELECTION DAY — DECEMBER 12, 2023 POLLS OPEN 8:00 A.M. TO 8:00 P.M.

**THIS BALLOT CANNOT BE VOTED, IT IS A SCHOOL ELECTION BALLOT USED ON ELECTION DAY.**

ADDITIONAL VOTER INFORMATION WILL BE AVAILABLE IN ALL POLLING LOCATIONS

# SPECIAL SCHOOL ELECTION SAMPLE BALLOT COUNTY OF MORRIS TOWNSHIP OF MOUNT OLIVE

**ATTENTION: Familiarize yourself with this ballot, it will assist you in voting and save time. IMPORTANT! All voters who can, should vote early to avoid congestion and inconvenience to themselves and others near the close of the polls.**

ann F. Grossi

## *ANN F. GROSSI, ESQ.*  County Clerk

#### VOTE HERE

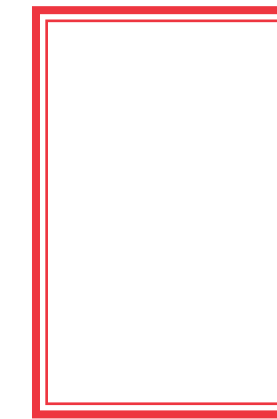

POSTMASTER: PLEASE DELIVER BY FRIDAY DECEMBER 8, 2023

#### Special School Election Sample Ballot

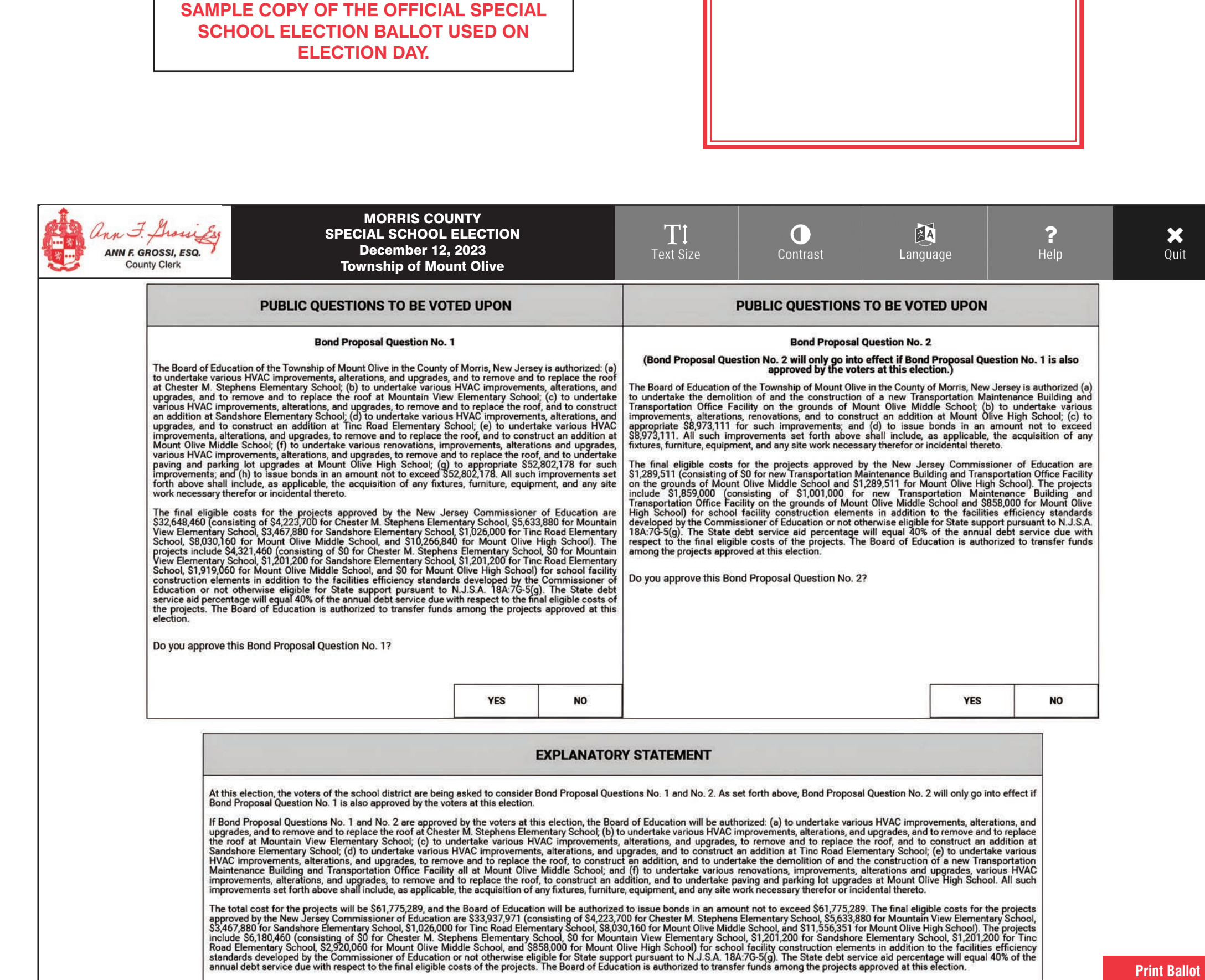

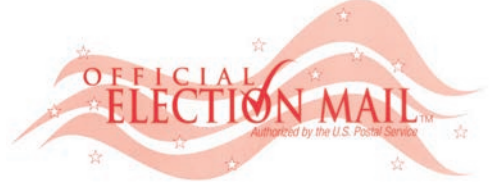

In cases where the sample ballot is to be sent an addressee who does not receive his mail by delivery to his home or through rural free delivery 'if not delivered within five days return to the Superintendent of Elections' and in all other cases ' if not delivered within two days return to Superintendent of Elections.' Do not Forward. "Return Postage Guaranteed."

> SUPERINTENDENT OF ELECTIONS PO BOX 900

Morristown, NJ 07963-0900 RETURN SERVICE REQUESTED

NONPROFIT U.S. POSTAGE **P A I D MORRIS COUNTY** CLERK

027-00-000

### **INSTRUCTIONS FOR VOTING** INSTRUCTIONS FOR VOTING

- 1. Please read through the instructions completely. Insert the ballot card into the card slot on the right of the device with the cut corner of the card facing the upper right.
- 2. Touch candidate names to make your selections. Your selection will turn Green. To change your selection, touch the **Green Box** again and it will de-select that candidate. You may make a new selection.
- 3. To write-in a candidate, select the **Write-In box,** in the last column, across from the office you wish to write-in. A keyboard will appear. Type in the first and last name of the person of your choice. Touch "Accept". Your write-in choice will appear on the ballot.
- **A** When you have completed voting and verified your selections, touch the Green "Print Ballot" button on the lower right side of the screen. A confirmation message will first be displayed to "Return to Ballot" or "Print".
	- **i**  $\overline{\phantom{a}}$  To make any changes before printing the voter paper audit trail, touch "Return to **Ballot".**
	- To proceed with printing the voter paper Ballot, touch "Print". This will print the candidates you have selected on the Ballot card and display it in the printer window for your review.
	- Review the Ballot card to ensure it represents your selections accurately. Then touch the "Cast" button only if what is displayed on the Ballot card accurately reflects your choices.
	- If changes need to be made after printing the Ballot card, touch the "**Quit**" button to cancel the voting session. A poll worker will be signaled to assist you. You must return your spoiled Ballot card folded to the poll worker in order to receive a new Ballot activation card to start the voting process over.

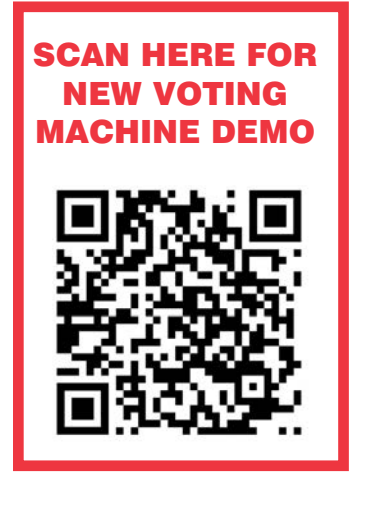